## Print / Email Receipt From the Transactions Tab

Last Modified on 01/15/2019 12:27 am EST

A receipt for a customer's payment can be printed or emailed from the Family record > Transactions tab.

1. Select the **Pencil** icon next to the payment you want to generate a receipt for.

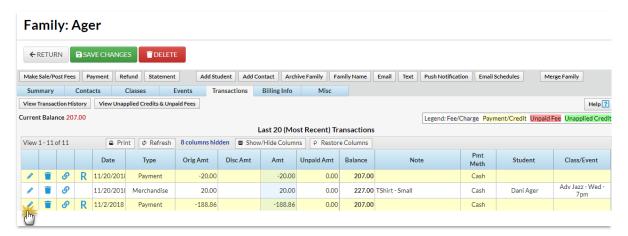

2. Click the **Receipt** button in the *Edit Transaction* window.

| Jackrabbit              | Edit                                                                                                    |
|-------------------------|----------------------------------------------------------------------------------------------------|
| class <b>T</b>          | ransaction                                                                                                   |
| ✓ Save Changes          | <b>≡</b> Receipt                                                                                             |
|                         | Ager<br>2016 Hummingbird Cresent<br>Huntersville, NC 28078<br>Balance 207.00 Hm. Phone (704) 374-2415        |
| Location*               | EDU ▼                                                                                                    |
|                         | 11/2/2018 ☐  Payment (Credit) ▼ Sub-type ▼  This payment has been applied to fees. Amount cannot be changed. |
| Amount<br>Refund Amt    | To view related fees, click the link at the bottom of this window.  188.86  0.00                             |
| Payment Method          | Cash ▼ Check #                                                                                               |
| Note                    |                                                                                                    |
| Credit Card Last4       |                                                                                                    |
| Date Paid               |                                                                                                    |
| Class Category1         | ▼ Session ▼                                                                                                  |
| Student:<br>Class/Event |                                                                                                    |
| UserID                  | <b>▼</b><br>HCenter                                                                                          |
| View 4 linked Fee       |                                                                                                    |

3. In the *Receipt* window, select either the **Print** or the **Email** button to generate the receipt. When emailing, you will be given the option to select which contact in the Family record will receive the email. As well, you'll be able to add an additional email recipient and edit the email subject if desired (the default email subject is "Receipt").

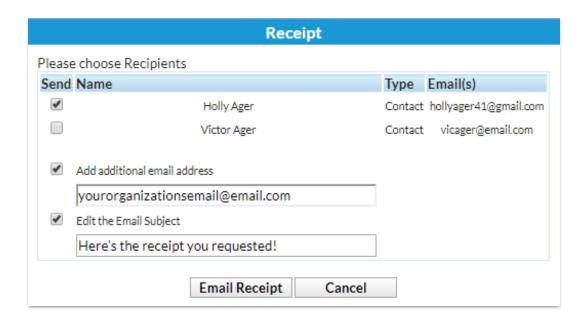